# **GRADEMARK TIP SHEET**

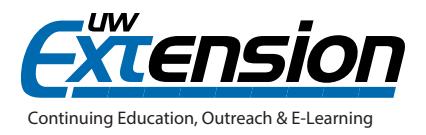

# **INTRODUCTION**

Assessing student written work in an online course can be a challenging task. When assessing student work, online instructors sometimes want to make editing marks and comments on the assignment, just as they do with a hard copy. One way to do this is to download the student work; make editing marks and comments with Comments or Track Changes in Word; re-save the document; and upload it back into the system. However, this approach involves a number of steps and manual creation of commentary with each assignment being assessed.

There is a tool available to instructors in D2L called **GradeMark**, which is designed to supply editing suggestions and to give the instructor an opportunity to add his/her edits and comments at any place on a student's submission through the use of *QuickMarks*. *QuickMarks* are short-hand notations created by GradeMark (or by you) that are placed on student work to deliver feedback efficiently.

## **A CLOSER LOOK**

**GradeMark** can assist by facilitating the following:

- GradeMark's suggested editing marks for the submission
- You can highlight text and add a free-text comment
- You can highlight text and add a *QuickMark* (such as "delete," "citation needed," "run-on," "awkward," etc.)
- You can highlight text, add a *QuickMark*, and amplify the *QuickMark* by adding your free-text comments
- You can enter holistic commentary on the student work
- You can view data about the student work such as number of words, its originality percentage, submitted date and time, etc.
- You can create your own *QuickMark(s)* to be used and re-used on student work (advanced)

**NOTE:** When working in GradeMark, your comments are saved automatically and continuously - there is no **Save** button! Also, no need to upload a file!

#### *TURNING ON GRADEMARK*

If the **Turnitin** Plagiarism Detection tool has been enabled for a Dropbox assignment, **GradeMark** is also available. Keep in mind that you can use GradeMark's features without using Turnitin's Originality Report or making that data available to a student.

**NOTE:** It's recommended that you use the Chrome browser when working with GradeMark. While GradeMark's features may work in other browsers, limitations or problems may exist.

GradeMark's editing tools are available in files of the following formats:

- doc and docx
- ppt and pptx
- xls and xlsx
- pdf
- rtf
- jpeg, gif, and png

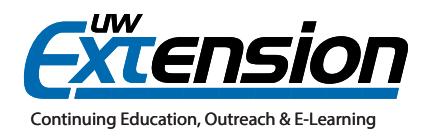

#### *HOW TO ACCESS GRADEMARK*

• In Dropbox, when grading a student submission, click the Markup Document button in the upper right of the submission window.

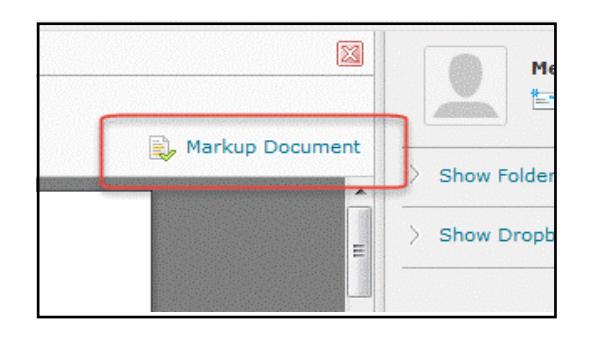

• In the Gradebook, click the icon that allows you to view the student's work in a submission window, and then click the Markup Document icon in the lower left.

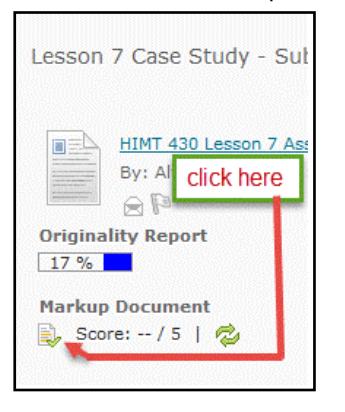

### **EXAMPLE**

Here you see a student submission marked with GradeMark:

- 1. Instructor selected text and chose "Vague" comment tag
- 2. Instructor selected text and entered free-text comment
- 3. GradeMark found a misspelled word

interesting. But maybe if I get rich and live on a Southern plantation and wear large hoop skirts one day, I will lead a more interesting life. It probably just comes with the territory, I imagine. At any rate, it's too bad that Scarlett and Rhett didn't always see eye-to-eye with one another it seemed like Scarlett was trying to see eye-to-eye with another man, if you catch my drift Vague In conclusion, Margaret Mitchell is a fantastic author, I wish I could meet her, and w ver she got to take the photo for the cover of the book did a really nice job. I've been thinkin lately a it what I might do when I grow up and being a photographer is right up there as one of the best choices in my

#### HOW CAN THE STUDENT SEE THE EDITS AND COMMENTS FROM GRADEMARK?

The student goes to *Dropbox* (can't go to *Grades*) and clicks the *View link* in the Feedback column for the assignment. On the resulting View Feedback window, the student needs to click the GradeMark icon. The first time a student accesses GradeMark, he/she will need to accept Terms and Conditions.

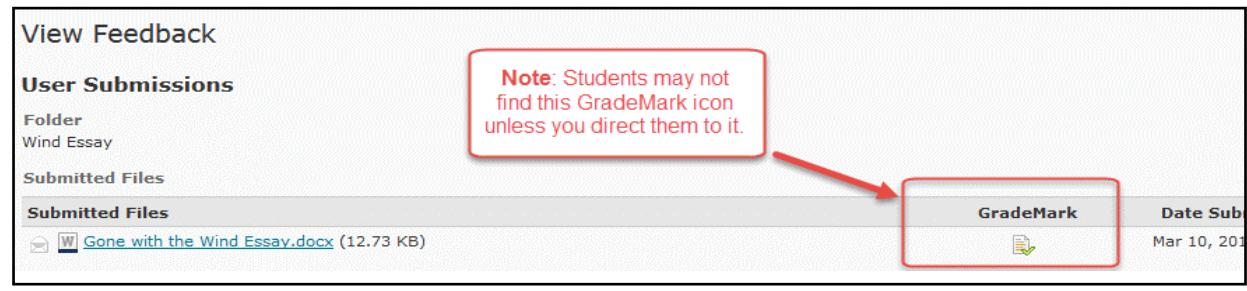

## **REFERENCES**

- Instructor QuickStart: Providing Feedback and Grading (4 min. video): *[http://turnitin.com/en\\_us/training/instructor](http://turnitin.com/en_us/training/instructor-training#quickstart4)[training#quickstart4](http://turnitin.com/en_us/training/instructor-training#quickstart4)*
- Instructor Training: GradeMark Overview *[http://turnitin.com/en\\_us/training/instructor-training/grademark-overview](http://turnitin.com/en_us/training/instructor-training/grademark-overview)*